# ONLINE REPORTING INSTRUCTIONS

Report a New Incident

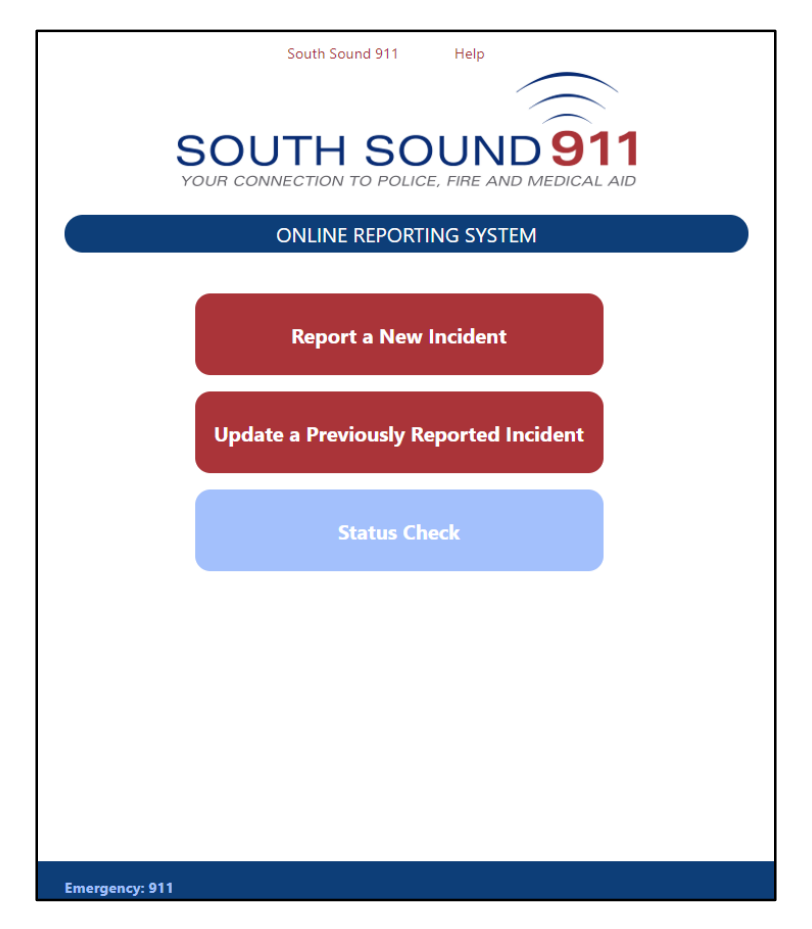

# **If you have an emergency or are reporting a crime that is in-progress, call 911**

This document explains how to report an incident/crime of fraud/identity theft, property theft, vehicle prowl, vandalism, or lost property that was not previously reported to the Police.

For instructions on completing a different type of Online Report, click the title.

**Report a New Incident** - Report an incident that has not previously been reported to Police.

**[Update a Previously Reported Incident](https://www2.southsound911.org/onlinereporting/OnlineReportingInstructionsSupplement.pdf)** - Report new information about an incident previously reported to Police. You will need the incident number assigned by the Police.

**Status Check** - Check the Status of an Online Report you submitted. You will need the Tracking Number you received from the Online Reporting system at the time of submission (numbered like CSSxxxxxxx).

#### **Report a New Incident**

Click "Report a New Incident" on the Start page.

Review the conditions that must be met in order to make an Online Report. If the incident you want to report meets all the conditions then check the "The incident meets all conditions." Checkbox and click the "Begin Reporting" button.

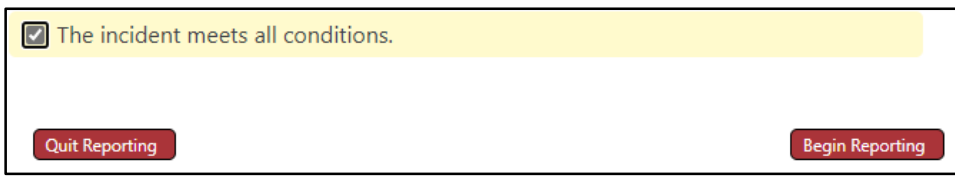

Enter the address where the incident/crime occurred and click the "Validate Address" button. If the address is found within a jurisdiction accepting online reports, additional form fields will display. (If the address is not validated, call the appropriate non-emergency number displayed on the screen.)

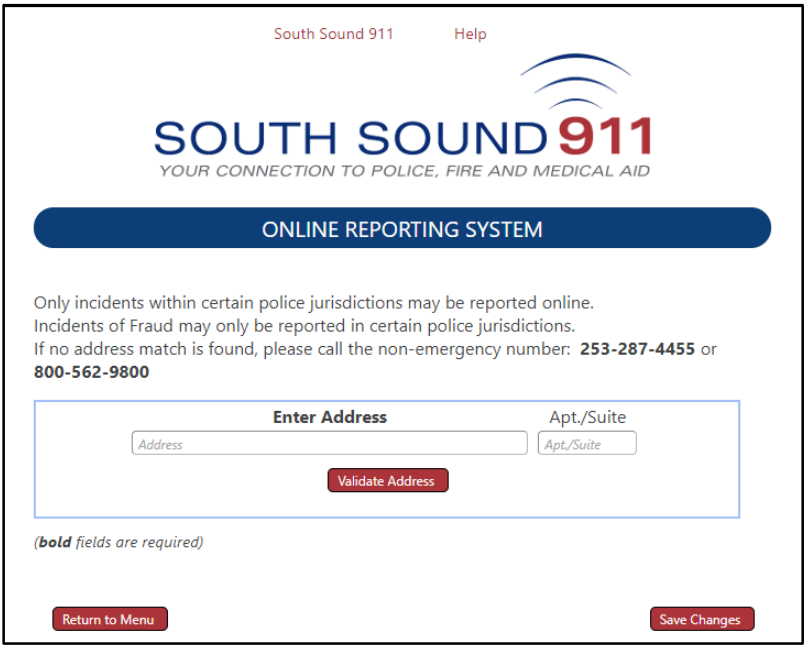

# Location and Type of Incident/Crime **Bold** fields are required

If applicable, enter the business or location name.

Select the Location Type from the list.

Select the date and time the incident occurred. If unsure, select a date and time range during which the incident/crime most likely occurred.

Select whether the incident/crime was attempted or completed.

**Type of Incident**: Check the box next to the option that best describes the type of incident/crime you're reporting. A pop-up window may appear with more detailed options.

Online Reporting of Fraud is not allowed by all jurisdictions. If you don't see "Fraud" as an option, the jurisdiction of the incident Address does not accept Online Reporting of Fraud.

Check all the statements that apply.

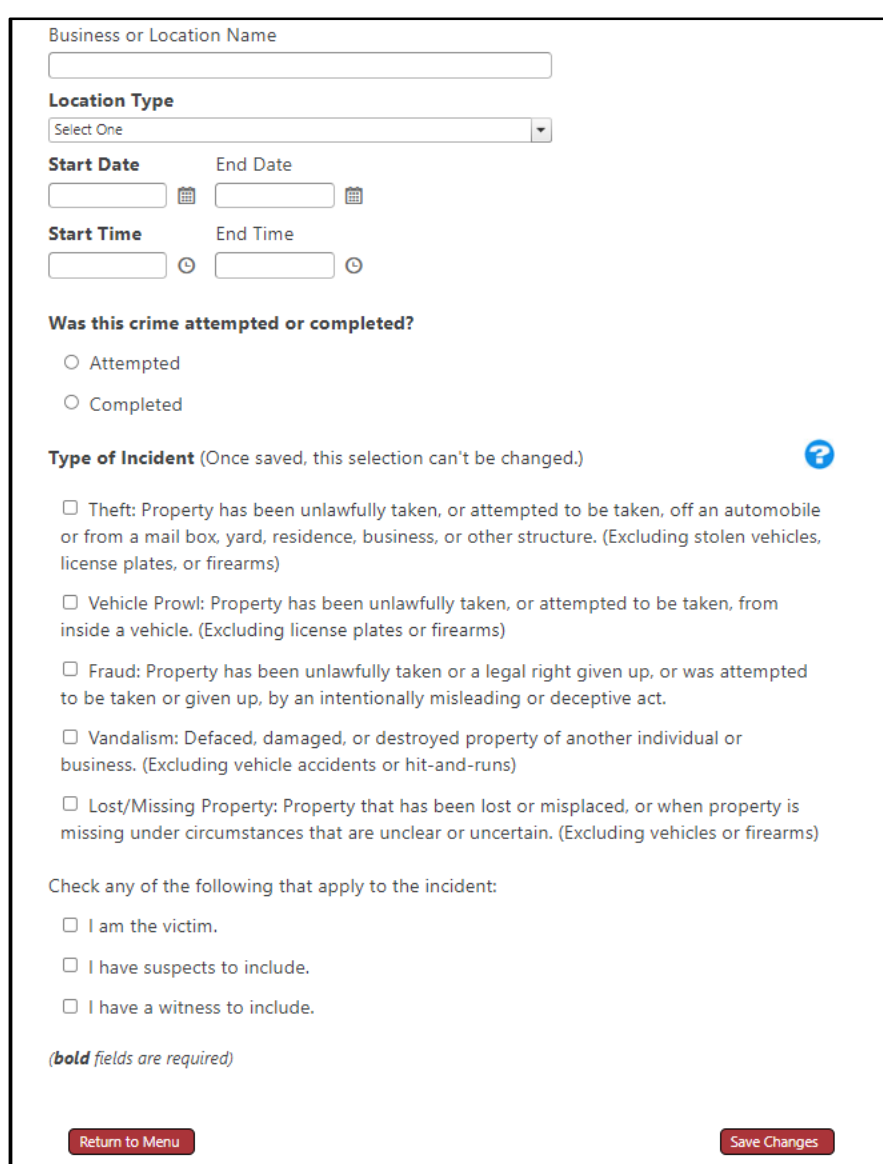

Click "Save Changes" to continue.

**Note: You will not be able to change Attempted/Completed or "Type of Incident" after "Save Changes"**

# Incident/Crime Report Details

You can "**Save Progress**" after the

## **NOTE: Your reporting session will automatically end after 60 minutes of inactivity and you'll have to start over. "Save Progress" if you won't be actively working on your report for more than 60 minutes.**

The Menu page lets you navigate to each section of your report. Provide details of the incident/crime by completing the applicable report sections. Click a section Title to begin each section.

A report section which requires information is indicated by a question mark  $(2)$ . The sequence in which report sections are completed does not matter unless you are the victim in the incident/crime.

If you are the victim, complete the Reporter information first. If you selected "I am the victim" on the Location Information page, then Reporter Information will be copied to the Victim Information which may save you some typing.

Suspect Information and Witness Information sections are available if you indicated you have a suspect and/or a witness on the Location Information page. You can change your selection by clicking "Location Information".

A Vehicle Information section is available if your incident/crime type involves a Vehicle.

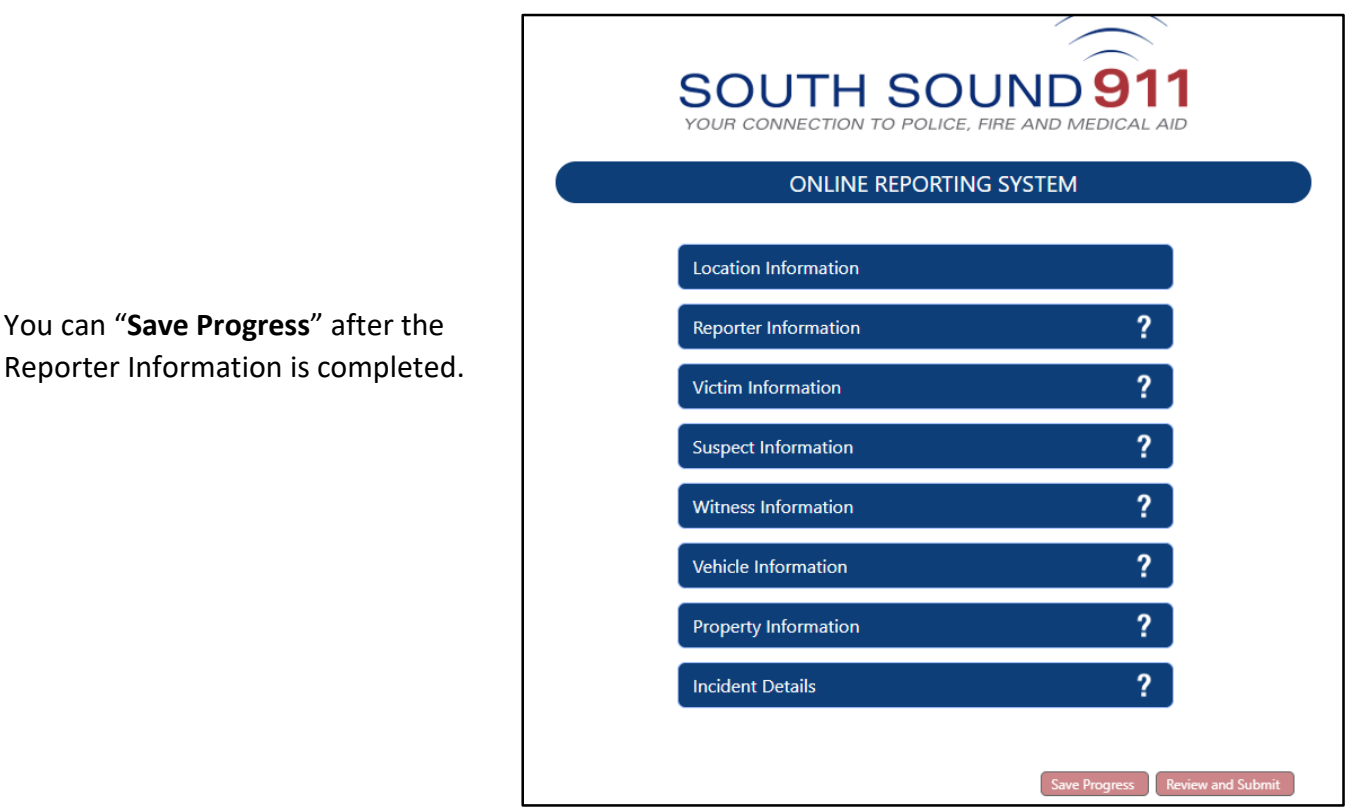

Click "Save Progress" to quit and complete your report at a later time (within 30 days).

On "Save Progress", your edit session will end, and you will receive a single-use web address/link to resume your report. If you provided your email address in the Reporter Information section, the web address/link will also be emailed to you; otherwise, keep a copy of the web address/link you see on-screen.

## **Reporter / Victim Information**

occurred.

The "Reporter" is the person completing the Online Report. If the reporter is also the victim, all of the Reporter Information will be copied to the Victim Information section on "Save Changes".

Only **Bold** fields are required; however, any additional contact information you can provide will be useful in the processing of your report

When the form is complete, click "Save Changes" to continue your report and return to the Menu page.

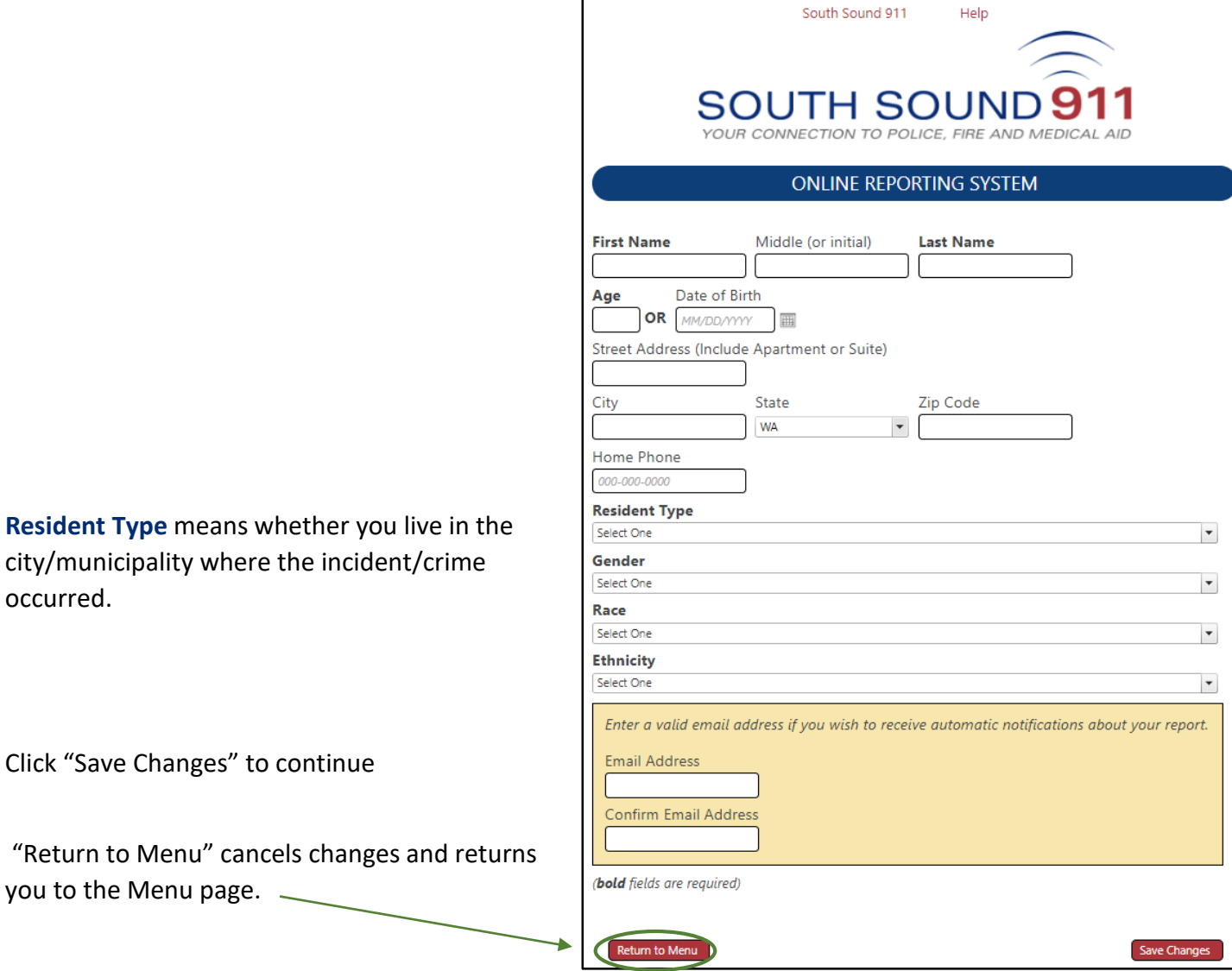

After completing entry of Reporter Information and "Save Changes", you can "Save Progress" on the Menu page.

**If you won't be actively working on your report for more than 60 minutes, then "Return to Menu" and "Save Progress" to avoid the automated end of your session and loss of your report information.**

#### **Suspect Information**

Only **Bold** fields are required; however, if you do not have specific answers (e.g., age or date of birth, height, etc.), please provide approximations. Any additional information you can provide will be useful in the processing of your report. Additional information can be entered as part of the Incident Details.

When the form is complete, click "Save Suspect."

**Resident Type** means whether the suspect

in the city/municipality where the

incident/crime occurred.

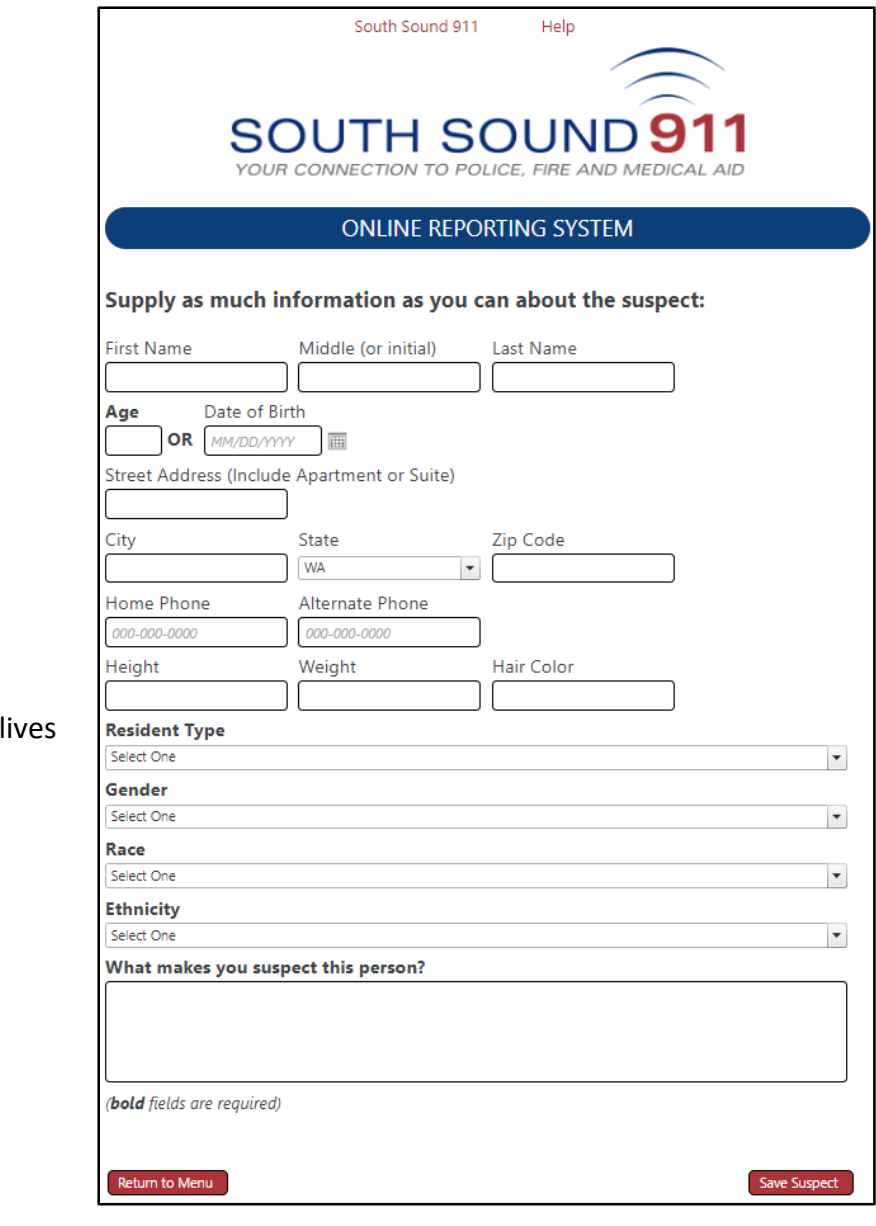

**If you won't be actively working on your report for more than 60 minutes, then "Return to Menu" and "Save Progress" to avoid the automated end of your session and loss of your report information.**

#### **Witness Information**

If you know someone who witnessed the crime, provide their contact and personal descriptors information.

Only **Bold** fields are required; however, if you do not have specific answers (e.g., age or date of birth, etc.), please provide approximations. Additional information can be entered as part of the Incident Details.

When the form is complete, click "Save Changes" to continue your report and return to the Progress Page.

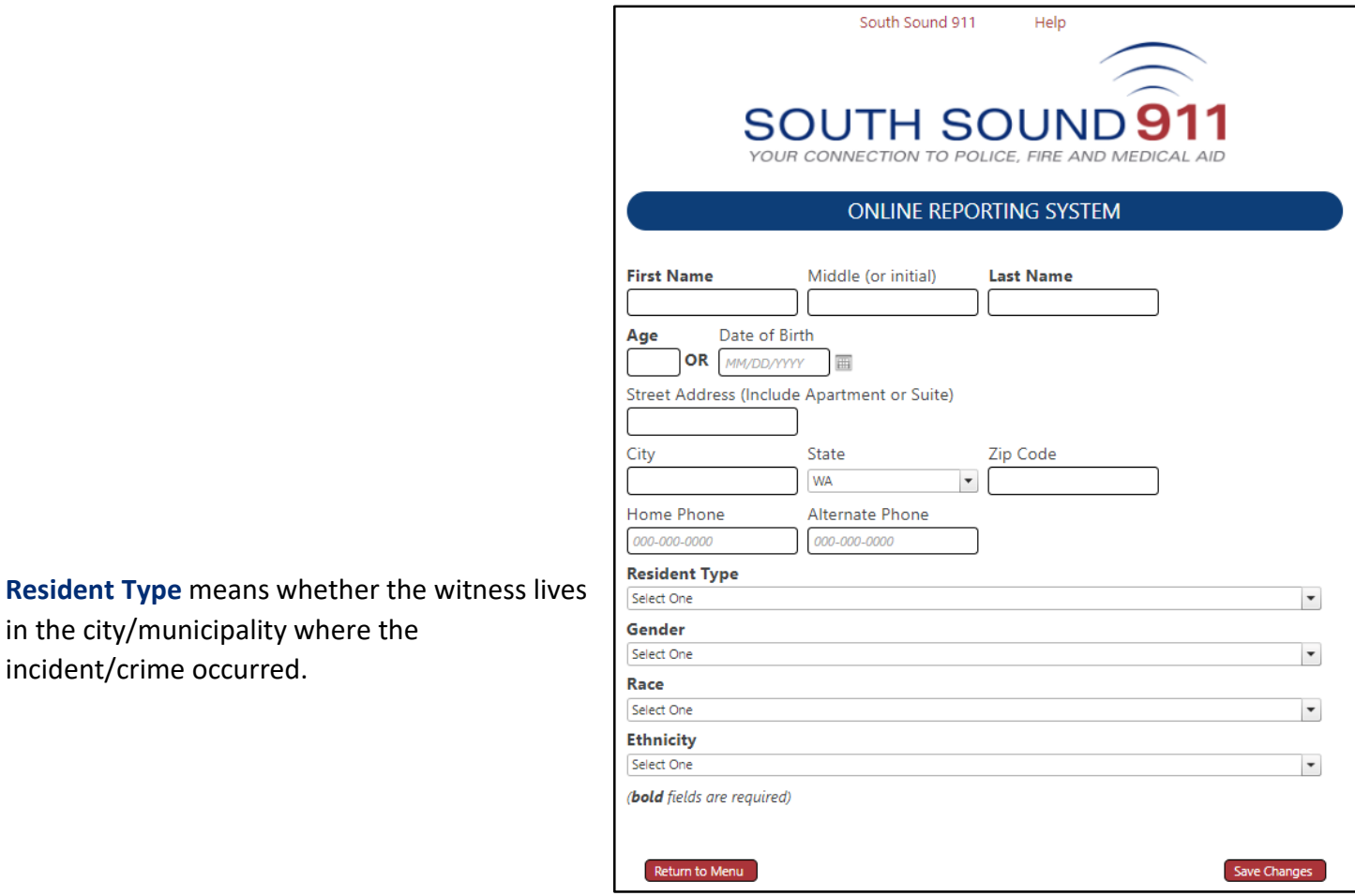

**If you won't be actively working on your report for more than 60 minutes, then "Return to Menu" and "Save Progress" to avoid the automated end of your session and loss of your report information.**

#### **Vehicle Information**

Provide information about damage to your vehicle(s). Only Bold fields are required; however, any additional information you can provide will be useful.

Tip: To select the Vehicle Make and Model, type the first few letters and press the Tab key or click the "search" button.

 $\Gamma$ 

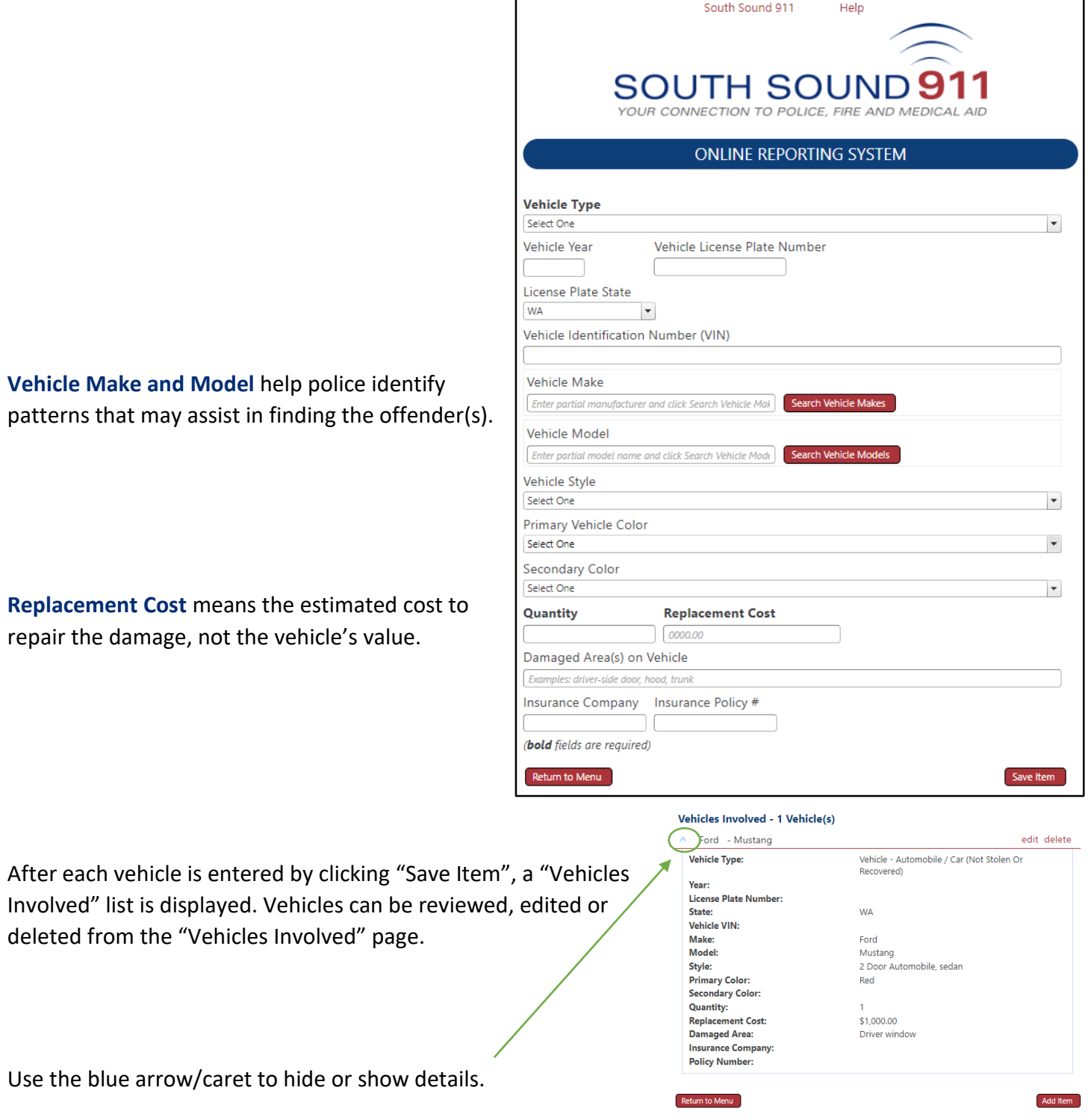

### **Property Information**

Provide information about each item of property which was stolen, damaged/vandalized, or lost.

#### **Do not use Online Reporting for lost, missing, or stolen vehicles or firearms.**

Only **Bold** fields are required; however, any additional information you can provide will be useful.

Tip: Instead of scrolling option lists, type the first few letters to filter the option list.

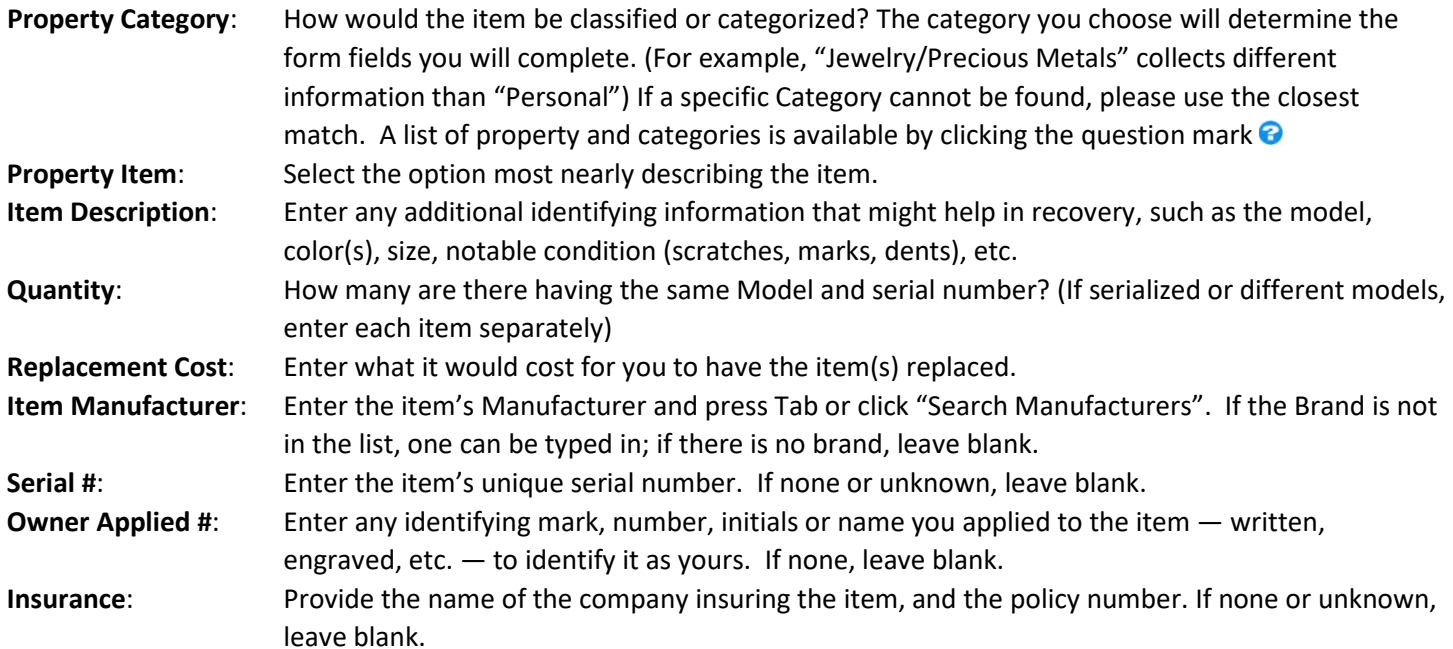

f

South Sound 911

Help

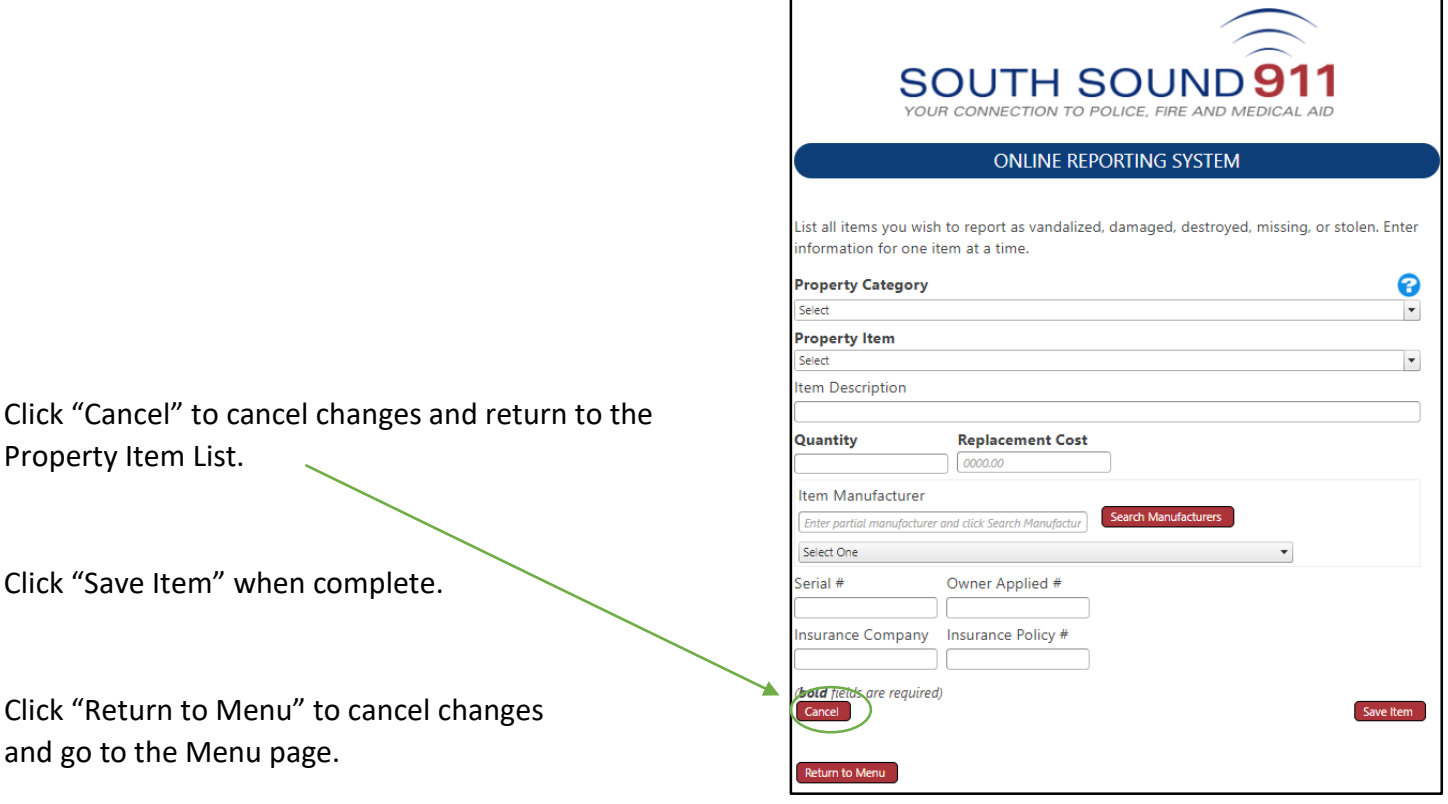

#### Sample Jewelry/Precious Metals property form:

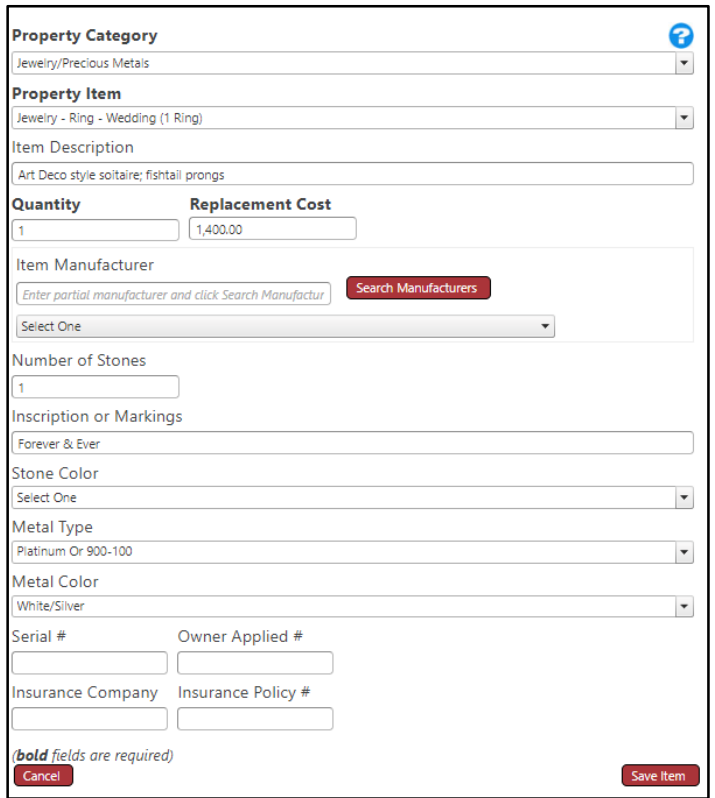

After each item is entered, a Property Item List displays. Items can be reviewed, edited or deleted from this page.

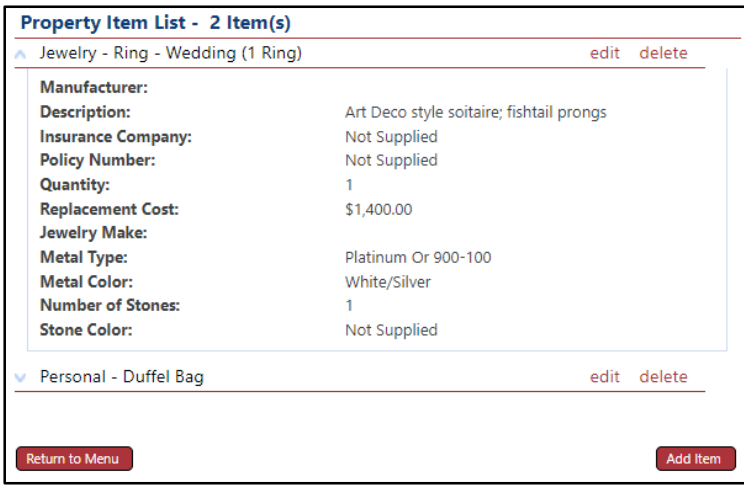

**If you won't be actively working on your report for more than 60 minutes, then "Return to Menu" and "Save Progress" to avoid the automated end of your session and loss of your report information.**

#### **Incident Details**

Describe what happened, what you saw, and any other details you can provide related to the incident. Completion of this form is required.

When complete, click "Save" to continue.

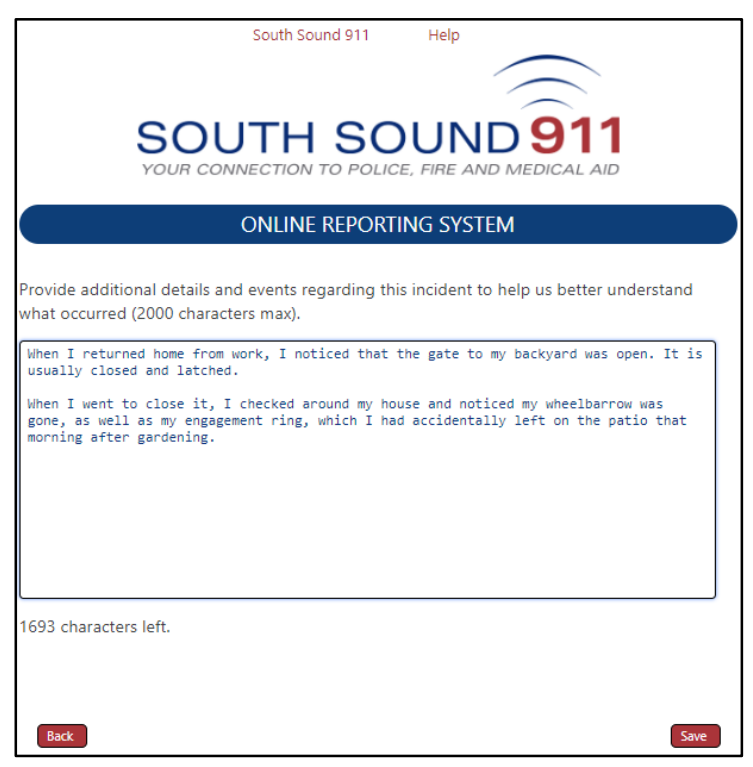

#### **Review**

When you have completed your report, click the "Review and Submit" button on the Menu page. A summary of your report will display, showing all the information you entered. To edit a section, click the section's "edit" link.

The False Insurance Claims and Truth and Accuracy statements must be acknowledged to submit your report. Check the "I have read…" checkbox, and indicate your desire for non-disclosure. While certain information may be exempt from disclosure, Police/Sheriff's reports are public records.

### **You can print a copy of your report by clicking "Save As PDF." This option is not available after submission.**

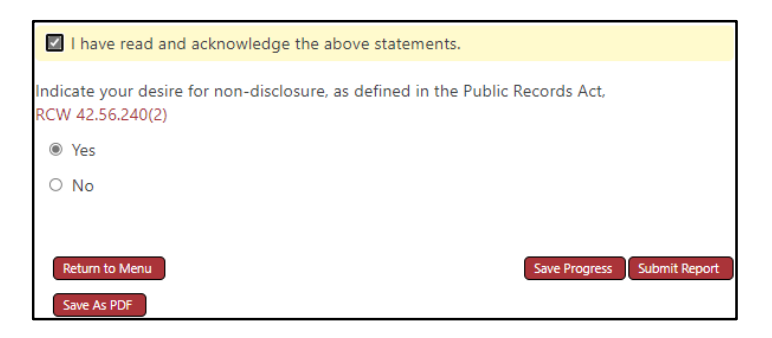

To complete and submit your report at a later time, you can "Save Progress." You will be provided with a one-time-use web address/link to resume your report. Once you re-open the report, you MUST either complete and submit it, or "Save Progress" again. If you provide your email address in the Reporter Information section, the web address/link will be emailed to you; otherwise, keep a copy of it.

#### **Submit Your Report**

When you are finished with your online report, click the "Submit Report" button.

If your report is successfully submitted, you will be provided with a Tracking Number. This is not the number to file for insurance claims; it is a temporary number assigned to your online report until it is approved by the appropriate law enforcement agency.

You will need the Tracking Number to check the status of your report.

### **Obtain a Copy of the Police Report**

Your online report is NOT the official police report. You can print a copy or save a PDF copy of your Online Report for your records prior to submission.

Once your online report has been approved and assigned an Incident/Case Number by Police, you may request a copy of the police report via South Sound 911's online [Records Request Portal.](https://southsound911.org/records/public-records-requests/)

#### **Report Follow-up**

Contact the applicable law enforcement agency for information about investigation of an incident/crime for which you filed a report. South Sound 911 does not investigate incidents.

Visit th[e Police & Fire Agencies](https://southsound911.org/police-fire-agencies/) page for the partner agencies served by South Sound 911.